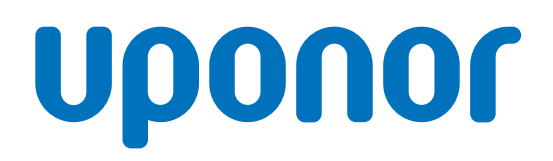

## Uponor Smatrix Base PRO

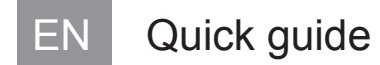

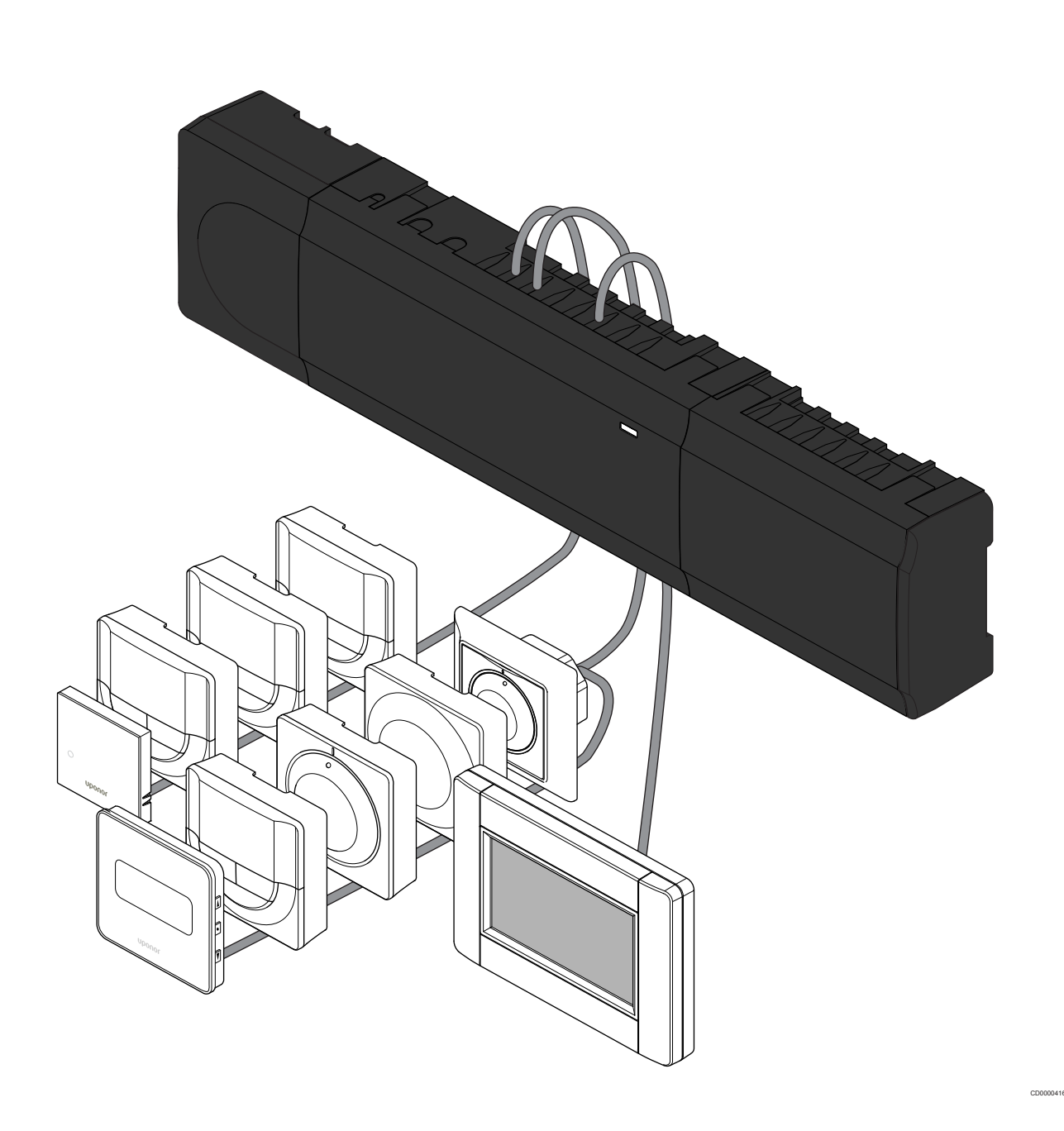

## **Table of contents**

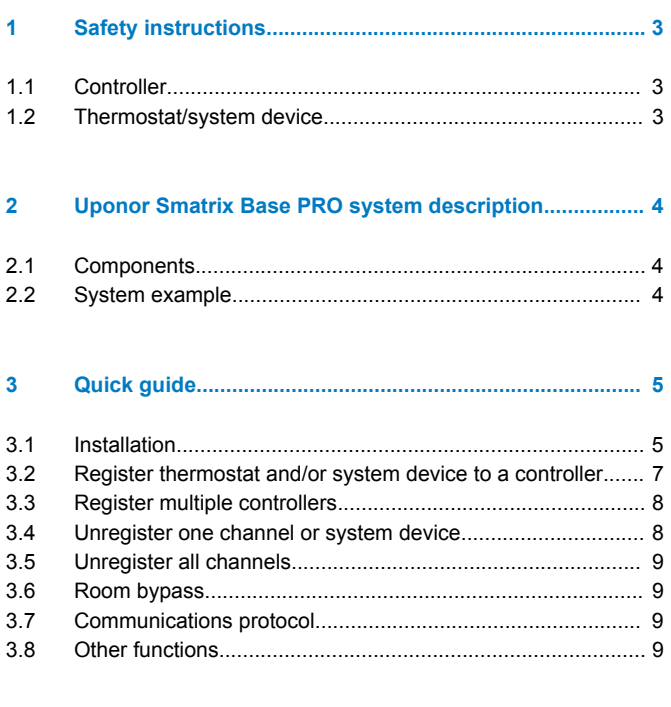

**[4 Technical data..................................................................](#page-9-0)... 10**

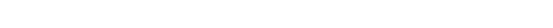

# <span id="page-2-0"></span>**1 Safety instructions**

#### **Note**

This quick start guide serves as a reminder for experienced installers.

We strongly recommend reading the full manual before installing the control system.

*See QR code for download link.*

The general handling of thermostats in this manual is also valid for Uponor Smatrix Base Pro X-148 Modbus RTU.

## 1.1 Controller

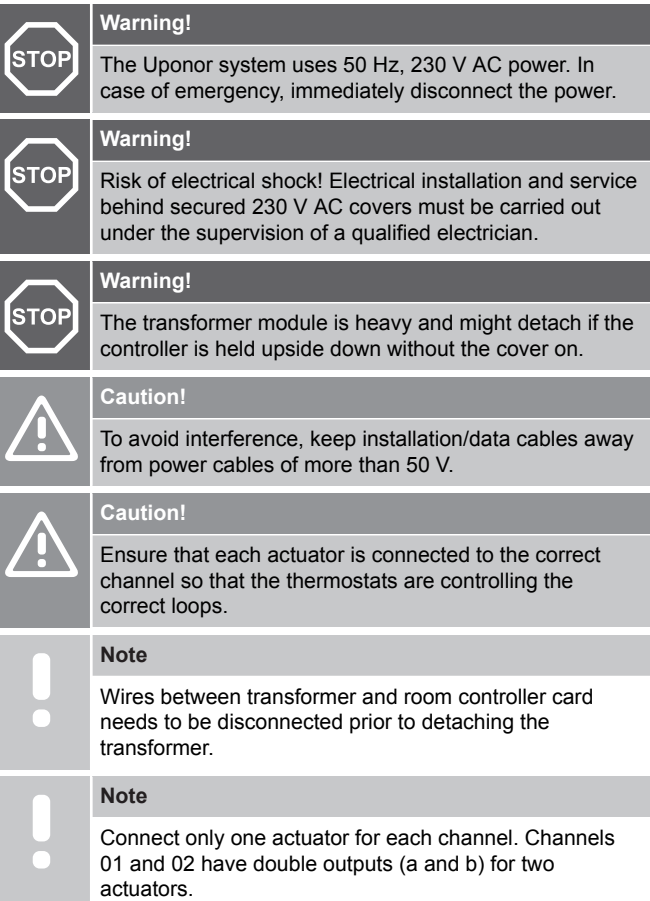

## 1.2 Thermostat/system device

#### **Caution!**

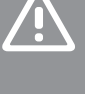

If more than one room controller is available in the system, register the thermostat as a system device to the master room controller.

#### **Caution!**

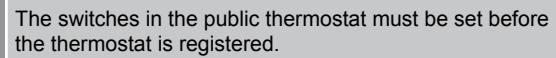

#### **Caution!**

The switches in the public thermostat must be set to one of the available functions, otherwise it cannot be registered.

#### **Note**

Registration of at least one thermostat must be done before registering a system device.

#### **Note**

Up to 16 controllers can be registered to an interface.

## <span id="page-3-0"></span>**2 Uponor Smatrix Base PRO system description**

## 2.1 Components

#### **Note**

The general handling of thermostats in this manual is also valid for Uponor Smatrix Base Pro X-148 Modbus RTU.

An Uponor Smatrix Base PRO system may be a combination of the following components:

- Uponor Smatrix Base PRO Controller X-147 (controller)
- Uponor Smatrix Base PRO Interface I-147 (interface)
- Uponor Smatrix Base Thermostat D+RH T-149 (digital thermostat T-149)
- Uponor Smatrix Base Thermostat Prog.+RH T-148 (digital thermostat T-148)
- Uponor Smatrix Base Thermostat Dig T-146 (digital thermostat T-146)
- Uponor Smatrix Base Thermostat Standard T-145 (standard thermostat T-145)
- Uponor Smatrix Base Thermostat Flush T-144 (flush thermostat T-144)
- Uponor Smatrix Base Thermostat Public T 143 (public thermostat T-143)
- Uponor Smatrix Base PRO Room Sensor+RH T 141 (sensor thermostat T-141)
- Uponor Smatrix Base Slave Module M-140 (slave module M-140)
- Uponor Smatrix Base Star Module M-141 (star module M-141)
- Uponor Smatrix Transformer A-1XX (transformer A-1XX)

## 2.2 System example

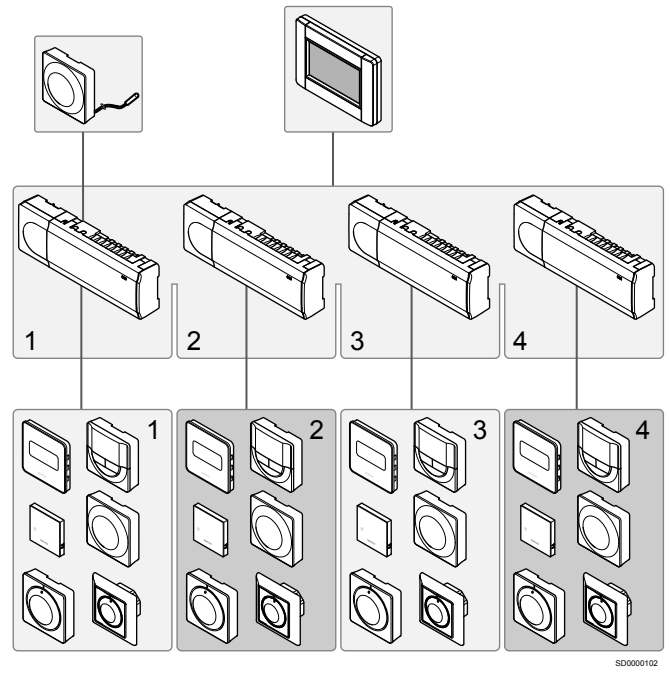

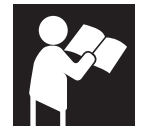

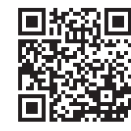

IC0000098

www.uponor.com/services/download-centre

Uponor Smatrix Base PRO

## <span id="page-4-0"></span>**3 Quick guide**

## 3.1 Installation

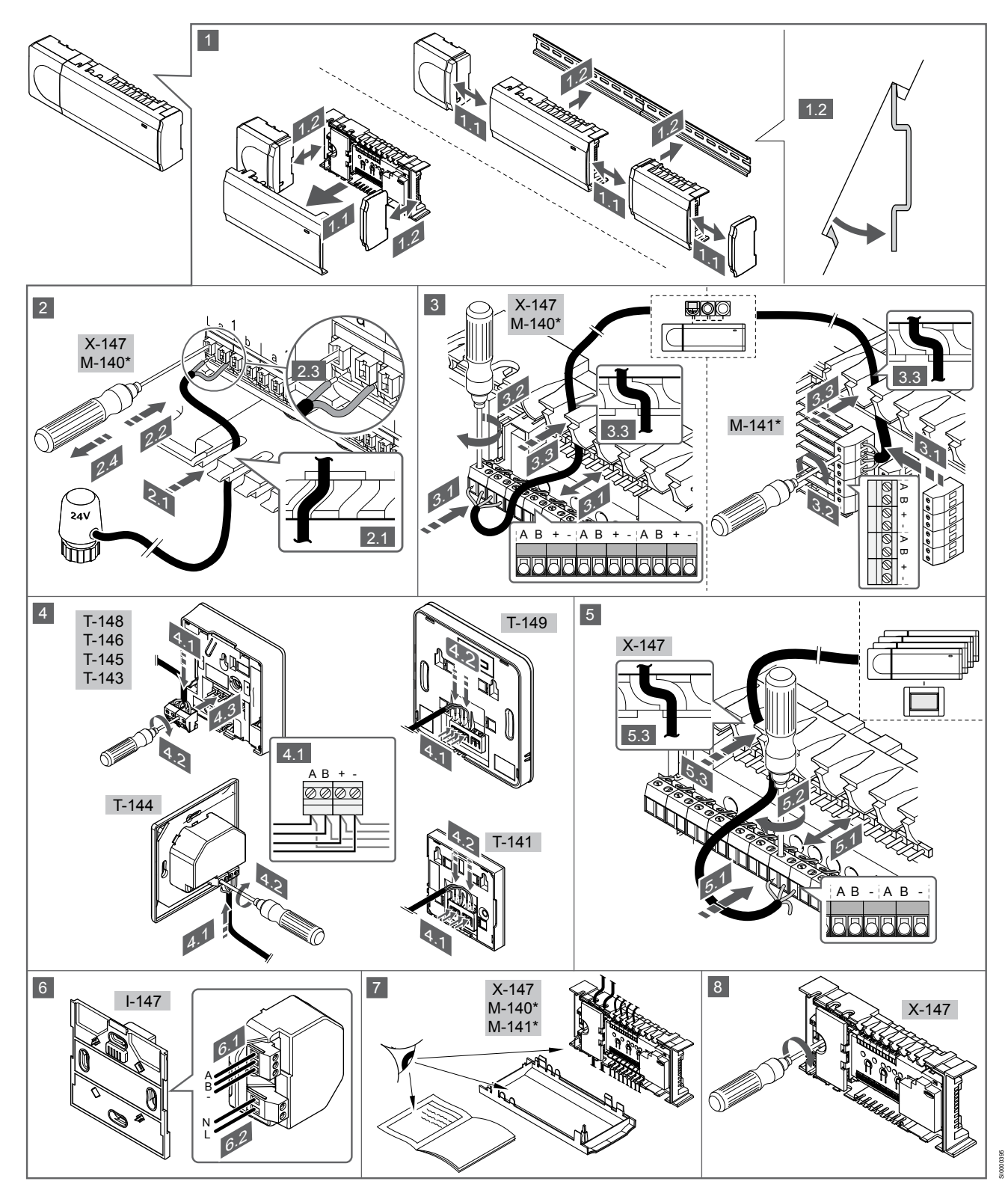

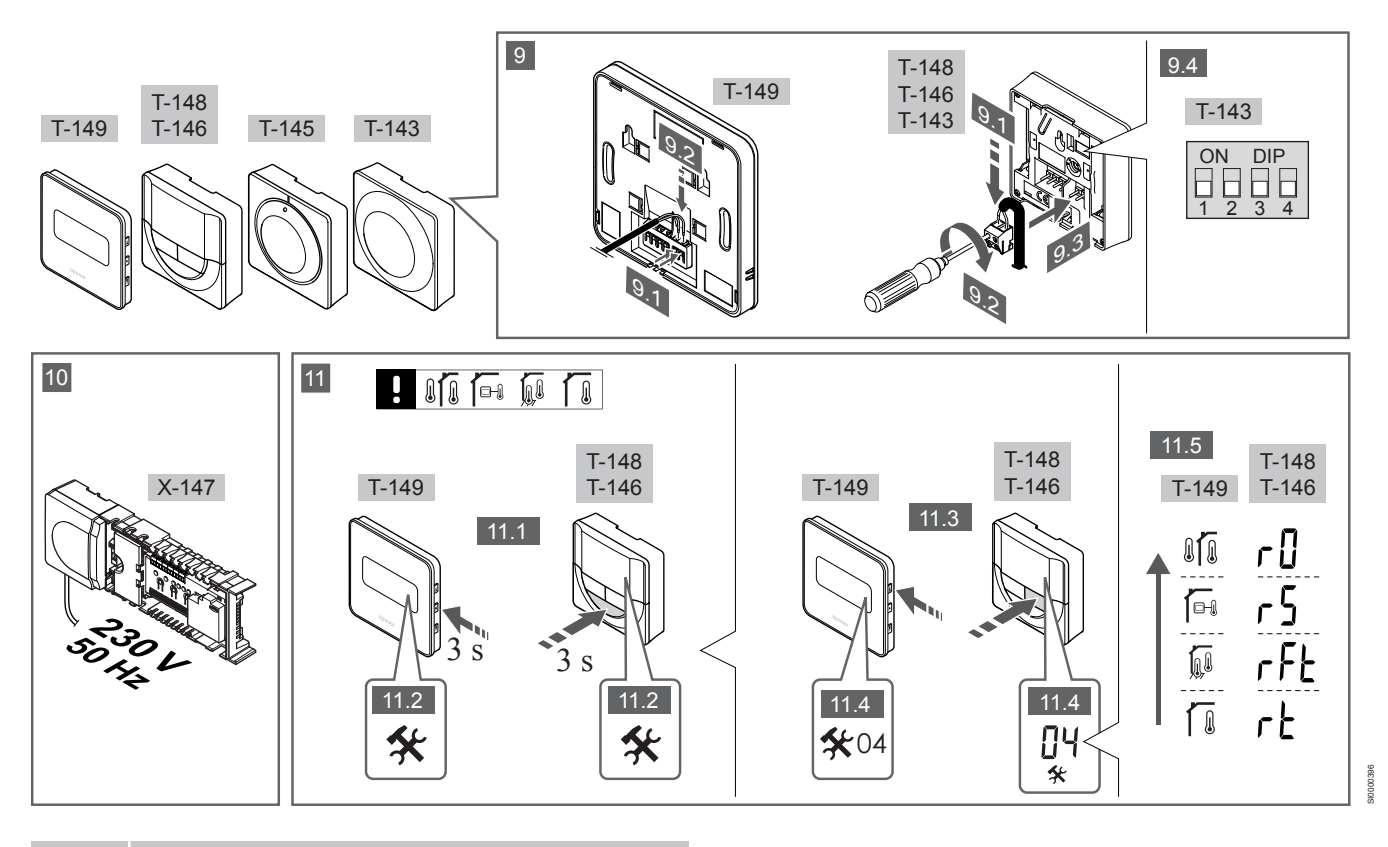

**Note**

The general handling of thermostats in this manual is also valid for Uponor Smatrix Base Pro X-148 Modbus RTU.

### **1―11 Connect the components**

- 1. Attach the full assembly, or parts of it, to the wall either with a DIN rail or by using wall screws and plugs.
- 2. Connect the actuators.
- 3. Connect a thermostat communication cable to the controller, slave module, and/or the optional star module. Note: Daisy chain bus topology is recommended. See section *[Communications protocol, Page 9](#page-8-0)* for more information.
- 4. Connect a thermostat communication cable to the thermostat/ timer.
- 5. Connect a system bus communication cable in between controllers and route one cable to the interface. Note: Daisy chain bus topology is recommended. See section *[Communications protocol, Page 9](#page-8-0)* for more information.
- 6. Connect a system bus communication cable (6.1) and a power cable (6.2) to the interface.
- 7. Check that all wiring is complete and correct:
	- **Actuators**
	- Heating/cooling switch
	- Circulation pump
- 8. Ensure that the 230 V AC compartment of the controller is closed and the fixing screw is tightened.
- 9. Connect optional external sensor (compatible thermostats only) and set the DIP switch (public thermostat T-143 only).

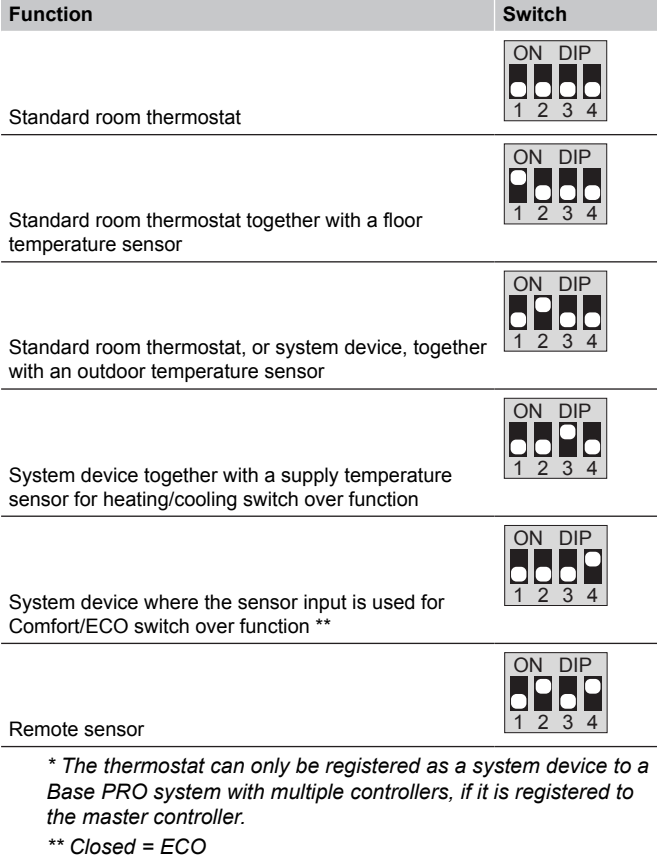

- <span id="page-6-0"></span>10. Connect the power cable to a 230 V AC wall socket, or if required by local regulations, to a junction box.
- 11. Select thermostat control mode (settings menu 04, in digital thermostats only).

Default: RT (standard room thermostat).

Register thermostats, the interface and other system devices, in that order (next page).

## 3.2 Register thermostat and/or system device to a controller

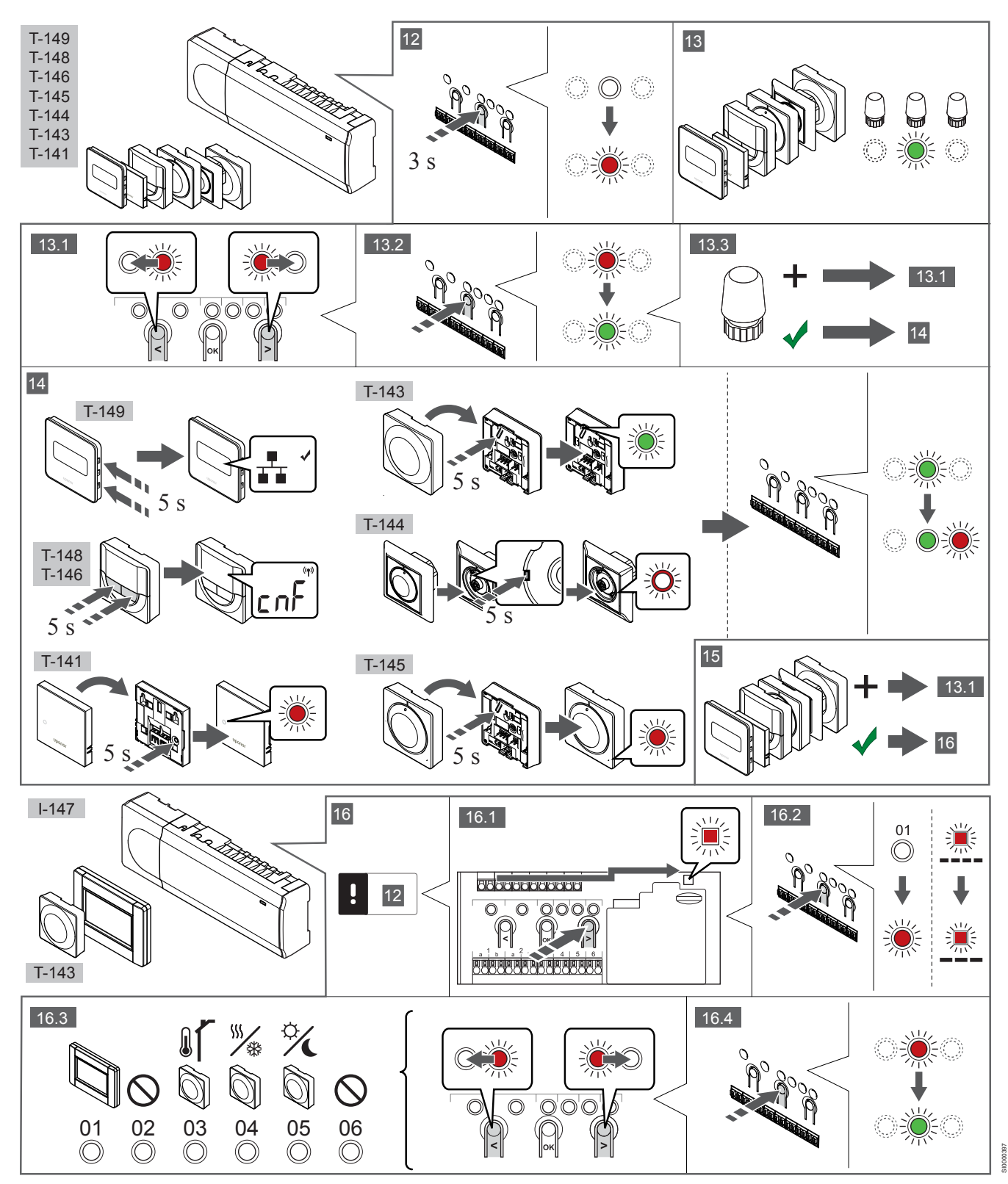

### <span id="page-7-0"></span>**12 Enter registration mode**

Press and hold the **OK** button on the controller, for about 3 seconds, until the LED for channel 1 (or the first unregistered channel) flashes red.

### **13―15 Register a thermostat**

#### **13. Select a thermostat channel**

- 1. Use buttons **<** or **>** to move the pointer (LED flashes red) to a preferred channel.
- 2. Press the **OK** button to select the channel for registration. The LED for the selected channel starts flashing green.
- 3. Repeat steps 13.1 and 13.2 until all channels to be registered with the thermostat are selected (LEDs flashing green).

It is recommended to register all channels to the thermostat at the same time.

#### **14. Select a thermostat.**

**Note**

THERMOSTAT T-143 AS A THERMOSTAT, WITH VARIOUS **FUNCTIONS** 

1. Gently press and hold the registration button on the thermostat, release when the LED starts flashing green (located in the hole above the registration button).

The selected channel LED in the controller turns fixed green and the registration is complete.

#### THERMOSTAT T-144

1. Using a pointed instrument, gently press and hold the registration button on the thermostat, release when the LED above the dial starts flashing. The selected channel LED in the controller turns fixed green and the registration is complete.

#### THERMOSTAT T-141 AND T-145

1. Gently press and hold the registration button on the thermostat, release when the LED on the front of the thermostat starts flashing.

The selected channel LED in the controller turns fixed green and the registration is complete.

#### THERMOSTATS T-146, T-148 AND T-149

1. Press and hold both **―** and **+** buttons (T-149 = ▾ and ▴) on the thermostat until the text **CnF**(configure) and a communication icon is displayed.

The selected channel LED in the controller turns fixed green and the registration is complete.

#### **15. Repeat steps 13 and 14**

Repeat steps 13 and 14 until all available thermostats are registered.

### **16―18 Register a system device**

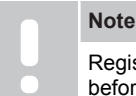

Registration of at least one thermostat must be done before registering a system device.

#### **16. Registration mode**

Make sure to be in registration mode (step 12).

- 1. Use buttons **<** or **>** to move the pointer to the power LED (LED flashes red)
- 2. Press the **OK** button to enter system channel registration mode. The power LED flashes according to the pattern long blink, short pause, long blink and channel 1 LED flashes red.
- 3. Select a system channel, see list below. 1 = Touch screen interface

 $2 =$  Not used

- 3 = Public thermostat with outdoor sensor
- 4 = Public thermostat with heating/cooling switch from sensor input.
- 5 = Public thermostat with Comfort/ECO switch
- 4. Press the **OK**button to select system device channel. The channel LED starts flashing green

#### **17. Select a system device**

Select a system device matching the system channel.

#### INTERFACE I-147

- 1. Power up the interface and attach it to the charger.
- 2. Follow the startup guide in the interface up until registration.
- 3. Press **Link Touch Screen to controller** in the **Startup guide**, or **Link** menu (**Main menu > Preferences**), to initialize registration.
- 4. The interface gets registered to the controller. The selected channel LED in the controller turns fixed green and the registration is complete.

#### THERMOSTAT T-143 AS A SYSTEM DEVICE, WITH VARIOUS FUNCTIONS

1. Gently press and hold the registration button on the thermostat, release when the LED starts flashing green (located in the hole above the registration button). The selected channel LED in the controller turns fixed green and the registration is complete.

#### **18. Repeat steps 16 and 17**

Repeat steps 16 and 17 until all available system devices are registered.

### **19 Exit registration mode**

Press and hold the **OK** button on the controller, for about 3 seconds, until the green LEDs turn off to end registration and return to run mode.

## 3.3 Register multiple controllers

#### **Note**

At least one thermostat must be registered to the

additional controller before registering to the interface.

Up to 16 controllers can be registered to an interface.

All additional controllers in the system must be registered to the interface.

*See steps 16 and 17 in the section "*

*[Register thermostat and/or system device to a controller, Page 7](#page-6-0) " for more information.*

## 3.4 Unregister one channel or system device

#### **Note**

The controller must be unregistered in the interface as well

Go to menu **Main menu > Preferences > Link** and unregister

When a channel or system device is inaccurately registered or if a thermostat registration needs to be redone, it is possible to remove the current registration from the controller.

<span id="page-8-0"></span>To unregister a channel:

- 1. Enter registration mode. Channel 1 LED flashes red/green, or the first unregistered channel flashes red.
- 2. If a system device (timer etc) is to be unregistered, enter system channel registration mode. The power LED flashes according to the pattern long blink, short pause, long blink and channel 1 LED flashes red/green.
- 3. Use buttons **<** or **>** to move the pointer (LED flashes red) to the selected channel (flashes green if registered) to unregister.
- 4. Press the **<** and **>** buttons simultaneously for about 5 seconds until the LED for the selected channel starts flashing red.

## 3.5 Unregister all channels

### **Note**

The controller must be unregistered in the interface as well.

Go to menu **Main menu > Preferences > Link** and unregister.

When one or more channels are inaccurately registered, it is possible to remove all registrations at the same time.

To cancel all channel registrations:

- 1. Enter registration mode. Channel 1 LED flashes red/green, or the first unregistered channel flashes red.
- 2. Press the **<** and **>** buttons simultaneously for about 10 seconds until the LEDs for all channels except one turn off. The one remaining flashes red.

## 3.6 Room bypass

To reach the bypass settings, the controller must be registered to the interface.

- 1. In the interface, go to the **Room bypass** menu, **Main menu > System settings > Room bypass**.
- 2. Select a controller.
- 3. Select up to a maximum of two rooms.
- 4. Press the **Confirm** button to save and exit the menu.

## 3.7 Communications protocol

The system is based on a bus communications protocol (requires the thermostats unique ID to be registered to the controller), utilising daisy chain, direct or star topology connections. This allows serial and parallel connections, makes wiring and connection of thermostats and system devices much easier than connecting one thermostat per connection terminal.

The wide array of connection possibilities presented with this communications protocol can be combined in any way best suited for the current system.

## 3.8 Other functions

See full manual for more information about Autobalancing of actuators (eliminating the need of manual balancing,on by default), Heat pump integration, Cooling, Comfort/ECO settings, KNX module, Room check, and Supply check etc.

## <span id="page-9-0"></span>**4 Technical data**

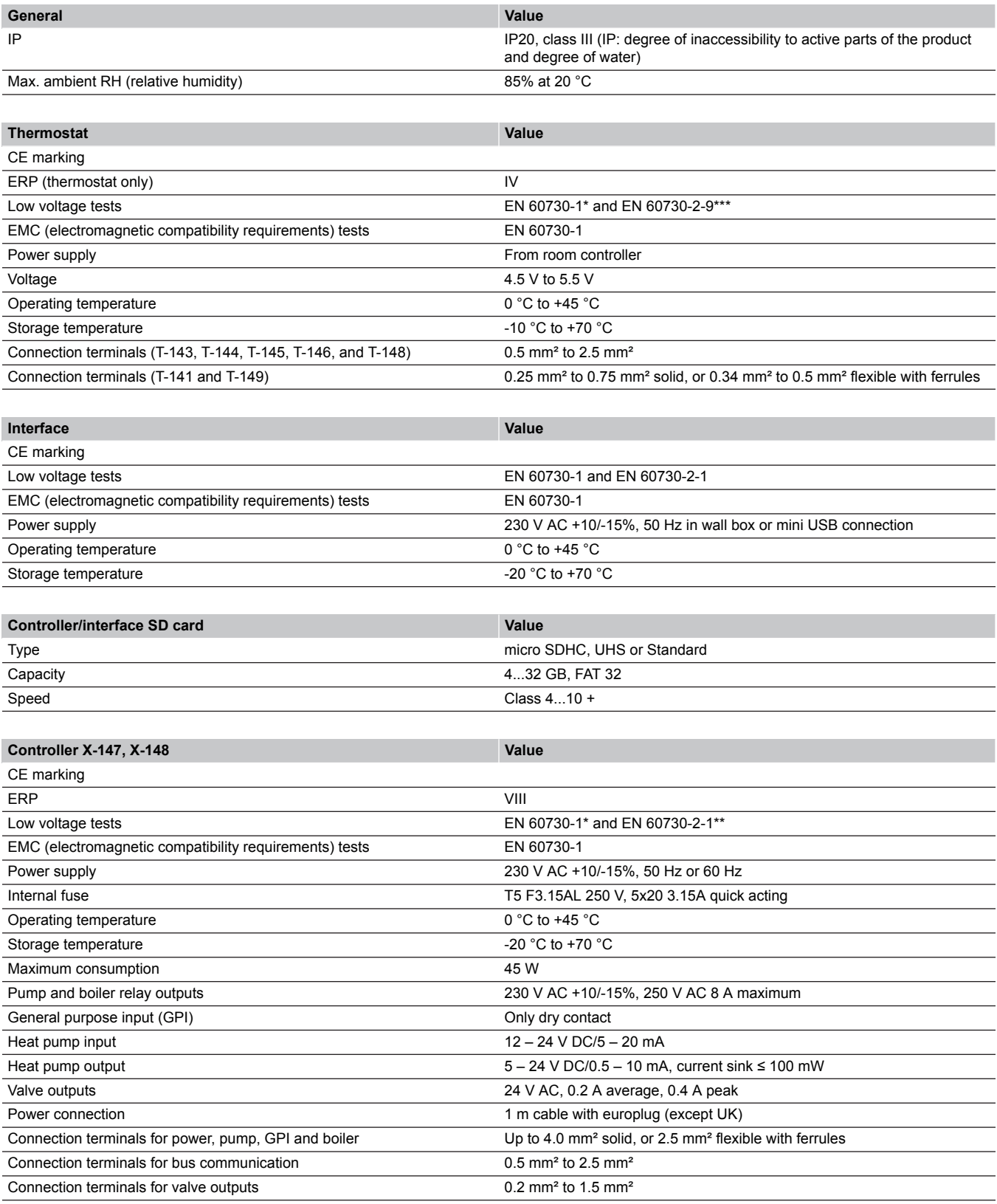

\*) EN 60730-1 Automatic electrical controls for household and similar use -- Part 1: General requirements

\*\*) EN 60730-2-1 Automatic electrical controls for household and similar use -- Part 2-1: Particular requirements for electrical controls for electrical household appliances

\*\*\*) EN 60730-2-9 Automatic electrical controls for household and similar use -- Part 2-9: Particular requirements for temperature sensing controls

#### **Usable in all Europe**

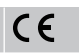

Declaration of conformity:

We hereby declare under our own responsibility that products dealt with by these instructions satisfy all essential demands linked to the information stated in the Safety instruction booklet.

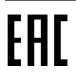

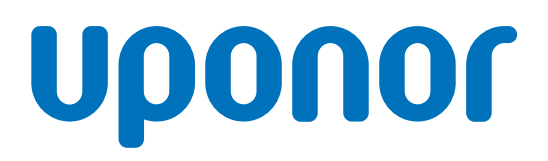

#### **Uponor GmbH**

Industriestraße 56, D-97437 Hassfurt, Germany

1120132 v1\_11\_2020\_EN Production: Uponor / ELO

Uponor reserves the right to make changes, without prior notification, to the specification of incorporated components in line with its policy of continuous improvement and development. **www.uponor.com**

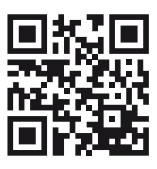